# Add a Buyer Side Transaction

If you do not represent the listing side in a transaction, refer to this guide for steps on how you can add a Buyer Side transaction.

Fields marked with an asterisk (\*) are mandatory.

- Click **Transactions** on the left navigation menu.
- Click Sale under Add Residential Transaction.

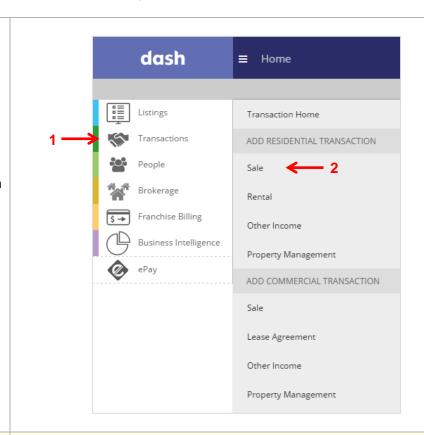

The Add Residential Sale Transaction window displays.

- 3. Check off **NOT in** dash.
- Indicate that you are representing the Buyer.
- 5. Click Go.

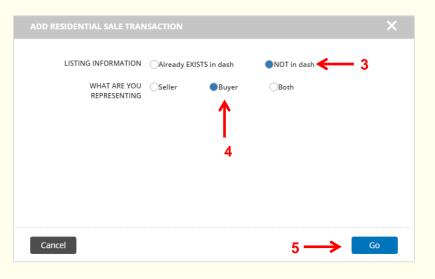

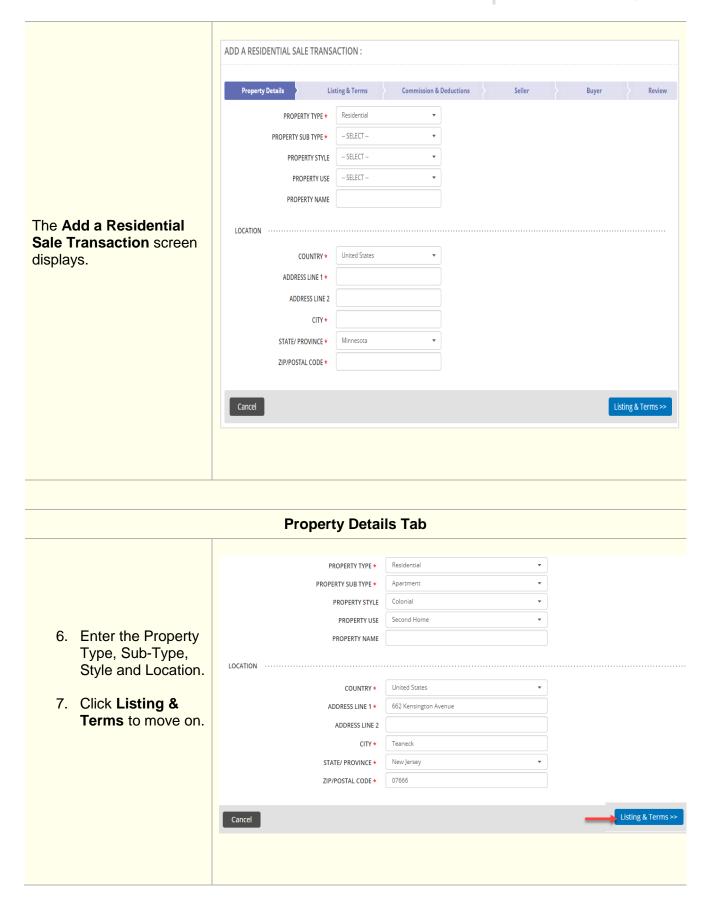

## **Listing & Terms Tab**

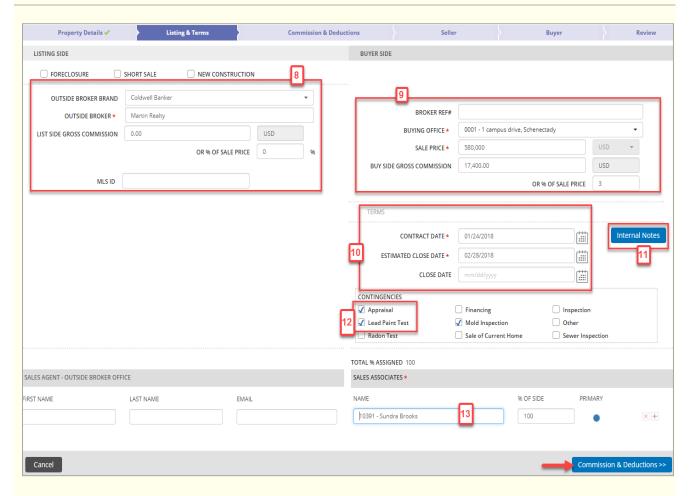

- 8. On the Listing side located on the left, enter any known information for the Outside Broker or brokerage representing the seller.
- 9. On the Buyer side located on the right, enter the relevant information, such as the **Buying**Office and Sale Price.
- 10. In the Terms section, enter the **Contract Date** and **Estimated Close Date**. **Note**: Do not enter the Close Date until after the transaction has closed.
- 11. Click on the **Internal Notes** button to enter important notes, as needed.
- 12. Select and check off any **Contingencies** for the transaction.
- 13. Add the **Sales Associate** representing the buyer.
- 14. Click Commission & Deductions to move on.

### **Commissions & Deductions Tab**

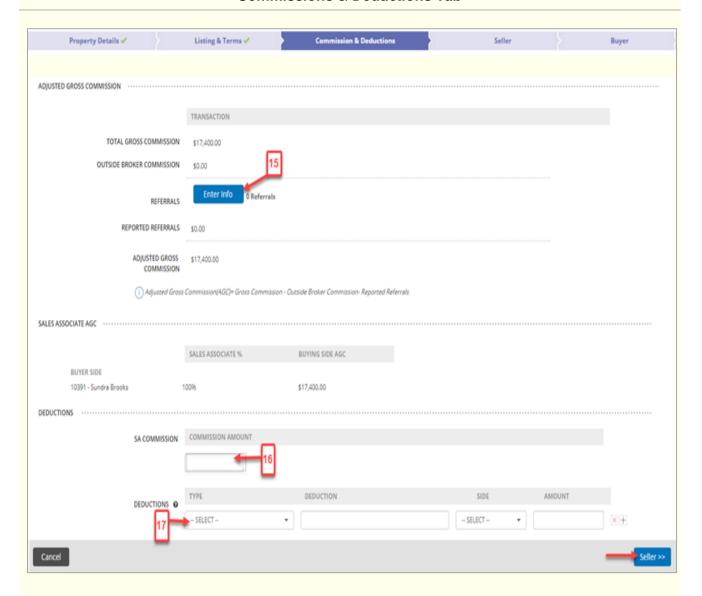

The Gross Commission carries over from what has been entered on the Listing & Terms tab.

- 15. Add any referrals by clicking **Enter Info** and entering the information on the screen. The referrals will reflect in the Adjusted Gross Commission field.
- 16. Enter the Sales Associate Commission (This is the amount that he/she will be paid).
- 17. Enter any additional **Deductions** that would affect company dollar but not the adjusted gross commission.
- 18. Click Seller to move on.

### **Seller Tab**

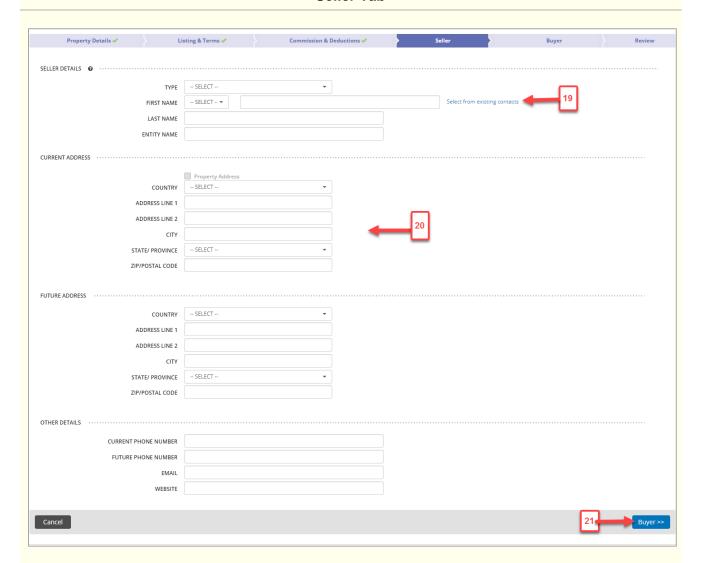

- 19. Enter the Seller Details. If the seller was previously added to dash, you can **Select from** existing contacts.
- 20. Enter the Seller's **Current Address**, **Future Address** and **Other Details**. You can check to use the Property Address.
- 21. Click **Buye**r to move on.

## **Buyer Tab**

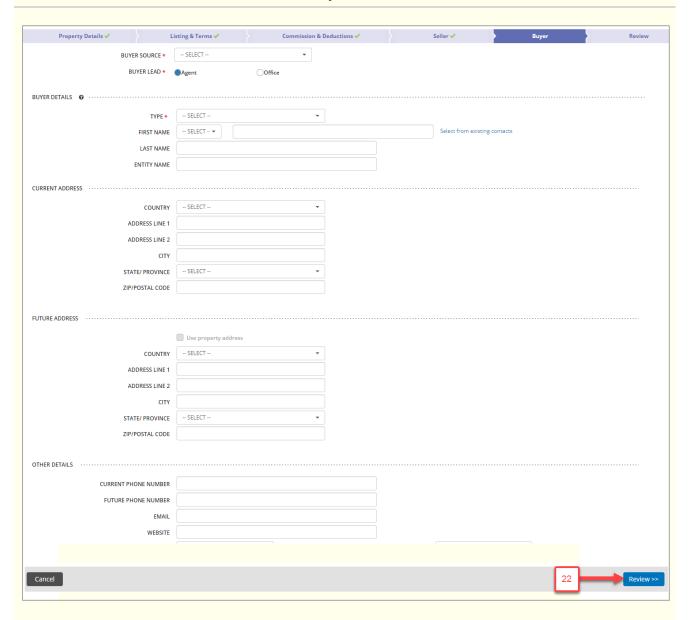

The Buyer tab is similar to the Seller tab.

Complete the information for the Buyer.

22. Click Review to move on.

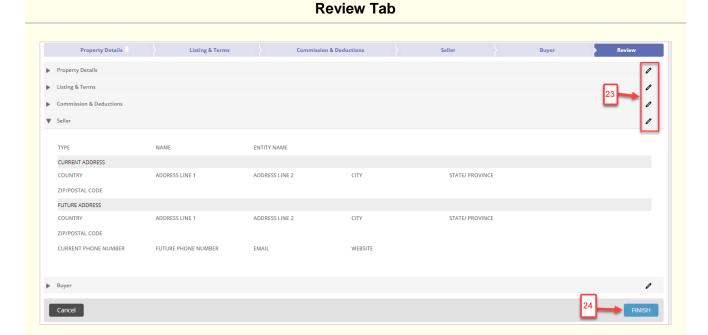

The Review tab allows you to review the information entered prior to saving the transaction.

- 23. Edit any section by clicking the pencil.
- 24. Click **Finish** to save the transaction.

Note: The transaction will not be saved until you click on Finish.

A confirmation displays, letting you know that the transaction was saved successfully and assigned a Transaction ID.

Also, you will see multiple options to select any action for your next step, as needed

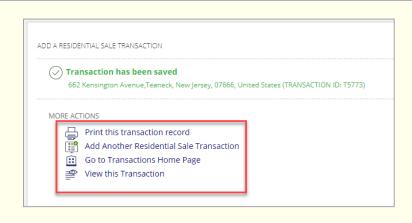

#### ADD A RESIDENTIAL SALE TRANSACTION

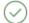

# Transaction has been saved

662 Kensington Avenue, Teaneck, New Jersey, 07666, United States (TRANSACTION ID: T5773)

#### MORE ACTIONS

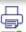

Print this transaction record

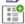

Add Another Residential Sale Transaction

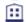

Go to Transactions Home Page

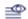

View this Transaction